VER:1.0 │ 02.06.2014

# ABB-Welcome M

WM1806

Interface gardien

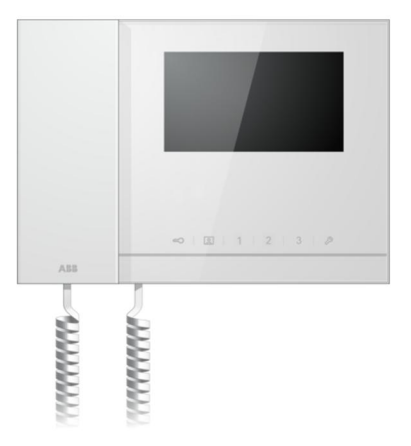

# Table des matières

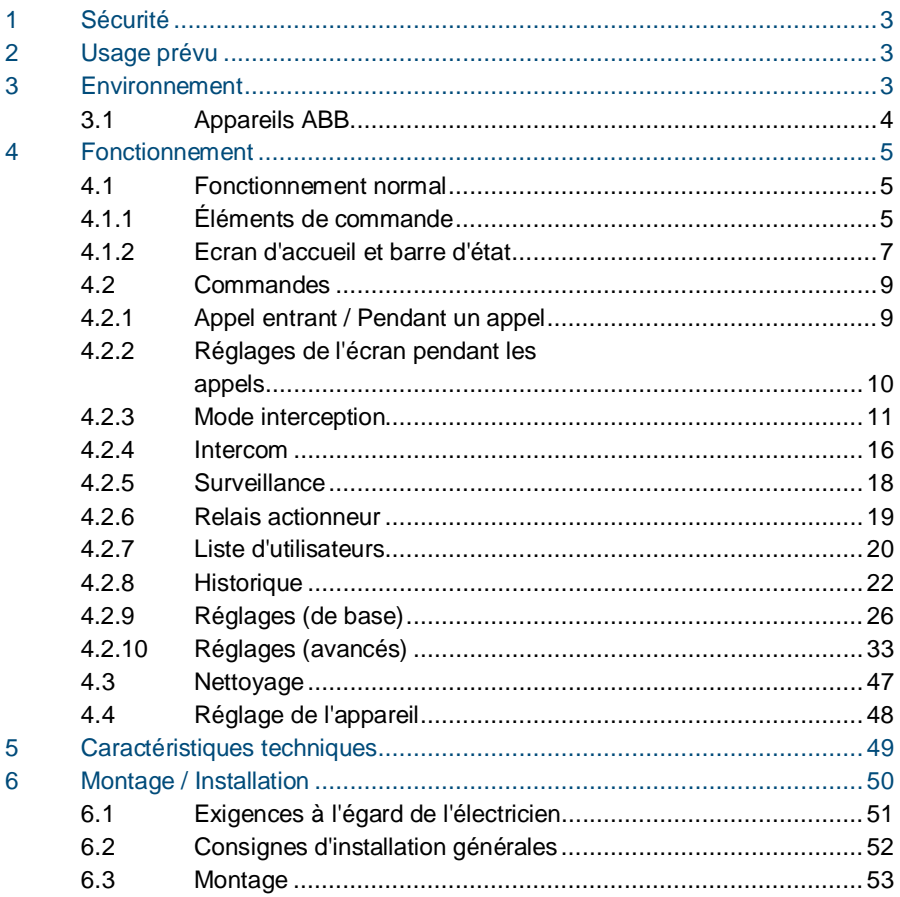

## 1 Sécurité

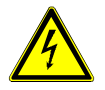

### Avertissement

#### **Tension électrique !**

Danger de mort et d'incendie en raison de la présence d'une tension électrique de 100-240 V.

- Les travaux sur le système d'alimentation 100-240 V peuvent uniquement être effectués par des électriciens autorisés !
- Débrancher l'alimentation secteur avant l'installation et/ou le démontage !

## 2 Usage prévu

L'interface gardien WM1806 fait partie intégrale du système ABB Welcome M et fonctionne exclusivement avec des composants de ce système. L'appareil doit uniquement être installé dans des locaux intérieurs secs.

## 3 Environnement

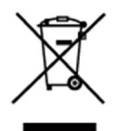

#### **Prendre en compte la protection de l'environnement !**

Les appareils électriques et électroniques usagés ne doivent pas être éliminés avec les ordures ménagères.

– L'appareil contient des matières premières de valeur qui peuvent être recyclées. Par conséquent, l'élimination de l'appareil doit se faire dans un centre de collecte approprié.

### 3.1 Appareils ABB

Tous les matériaux d'emballage et appareils ABB portent les marquages et sceaux d'essai pour une élimination correcte. Il faut toujours éliminer les matériaux d'emballage et les produits électriques ainsi que leurs composants via des centres de collecte et entreprises agréés.

Les produits ABB sont conformes aux exigences légales, et aux lois régissant les appareils électroniques et électriques et au règlement REACH.

(Directive européenne 2002/96/CE DEEE et 2002/95/CE RoHS)

(Règlement REACH et loi sur l'application du règlement (CE) n°1907/2006)

## 4 Fonctionnement

- $4.1$ 4.1 Fonctionnement normal
- $4.1.1$ Éléments de commande

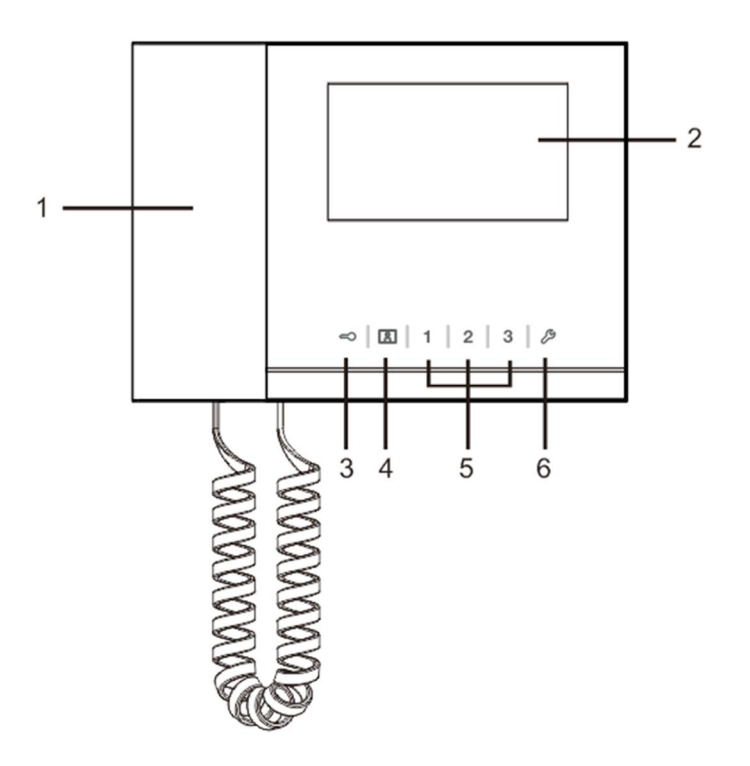

Fig. 1 Présentation des boutons de commande

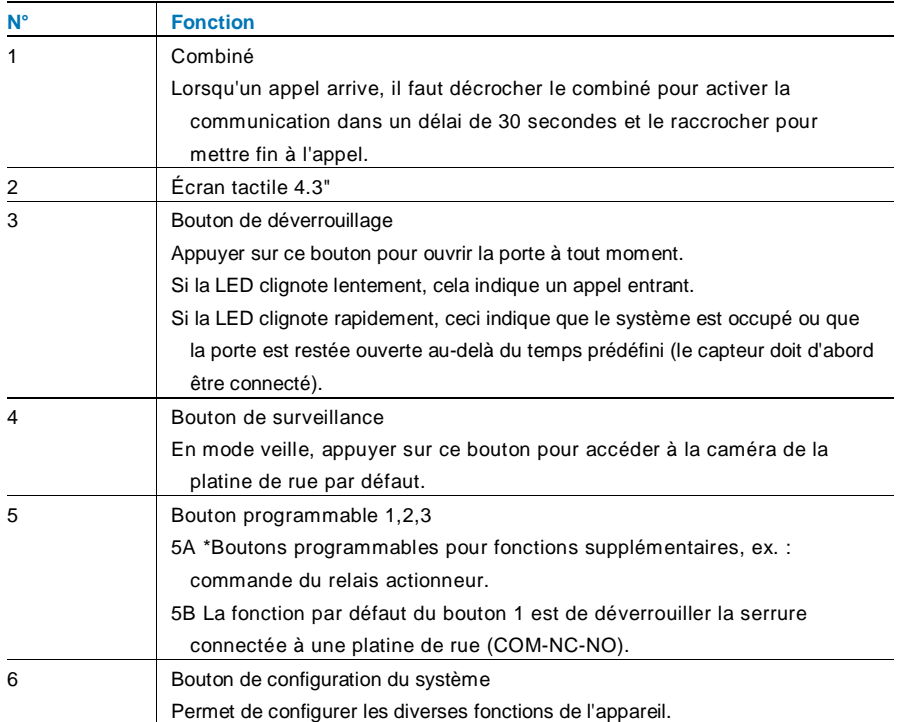

\*Pour plus de détails, veuillez contacter votre électricien.

### 4.1.2 Ecran d'accueil et barre d'état

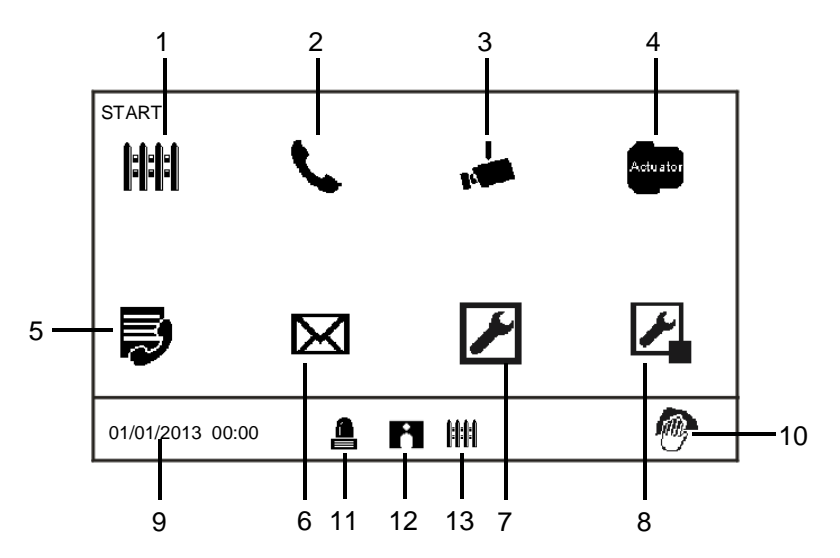

#### Fig. 2 Accueil

Les fonctions suivantes sont disponibles sur la page d'accueil :

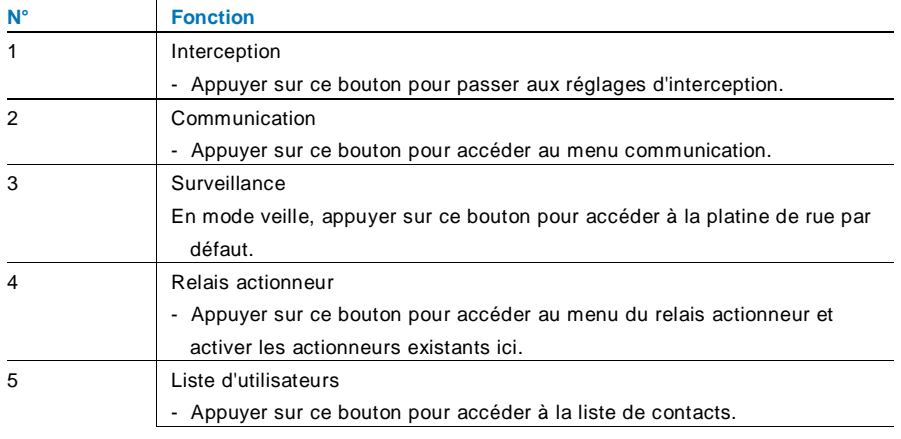

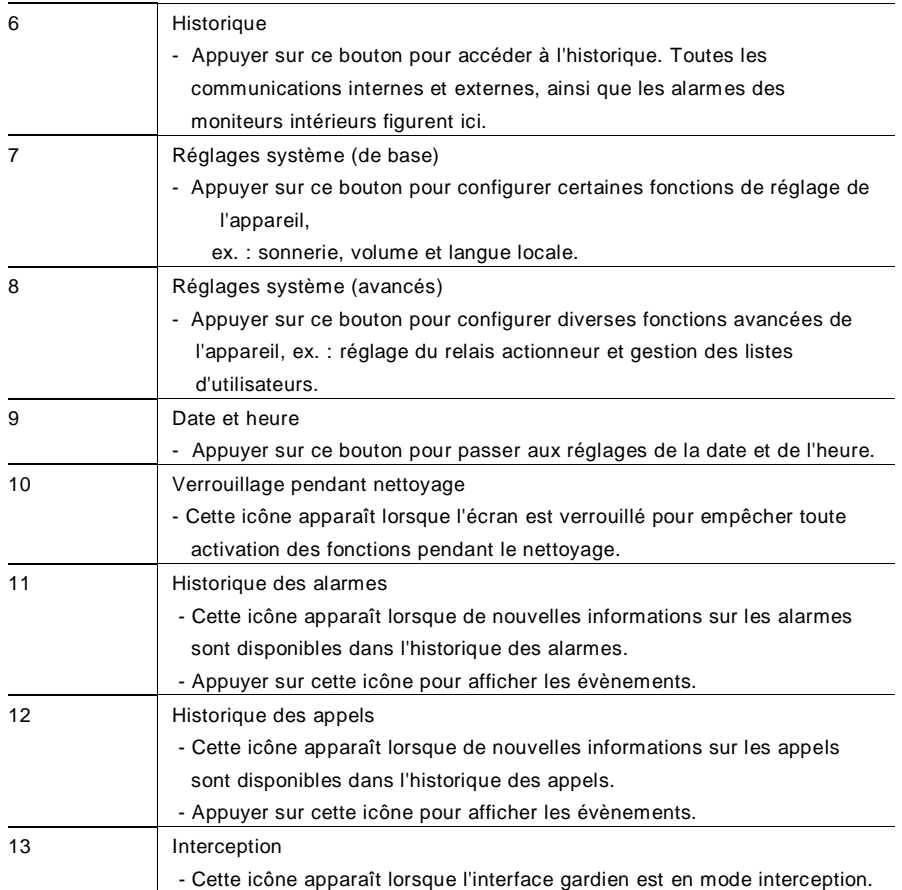

- $4.2$ **Commandes**
- $4.2.1$ Appel entrant / Pendant un appel

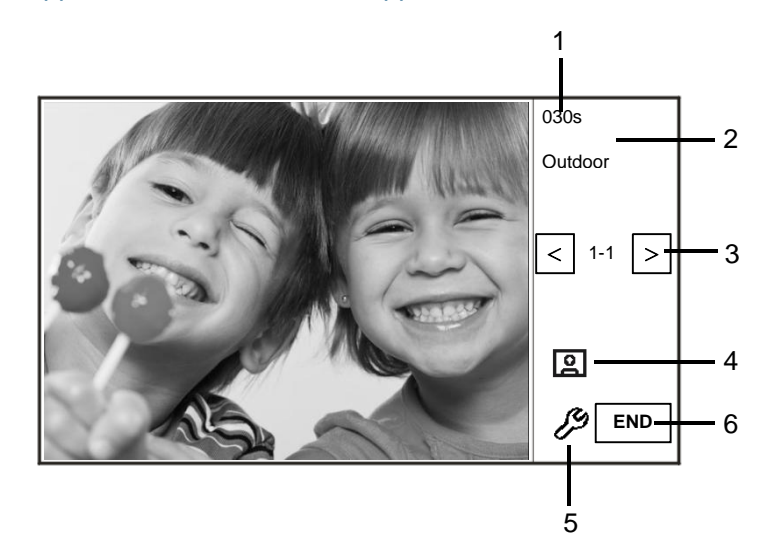

Fig. 3 Appel entrant

Lors d'un appel, les fonctions suivantes sont disponibles :

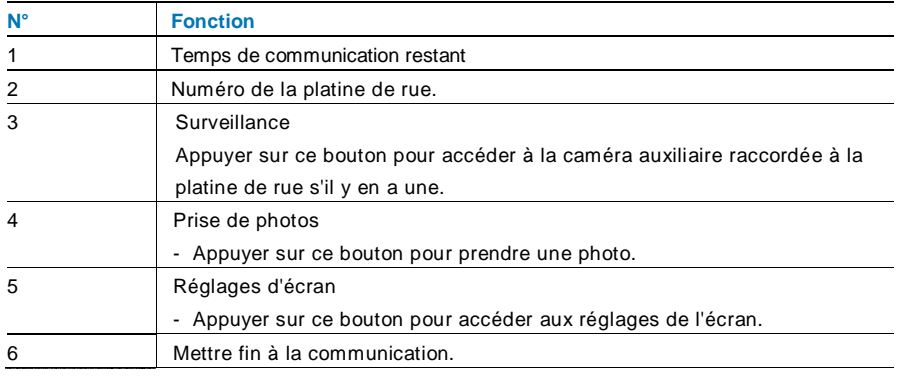

#### $4.2.2$ Réglages de l'écran pendant les appels

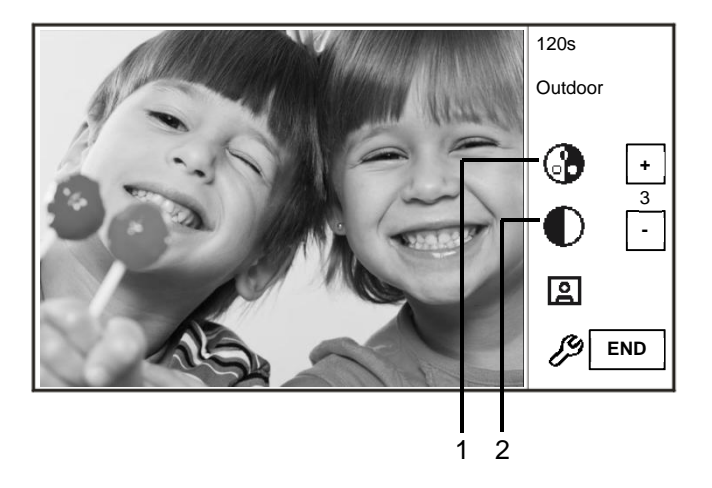

Fig. 4 Réglages de l'écran pendant les appels

Les fonctions suivantes sont disponibles si vous appuyez sur le bouton  $\mathscr{P}$ .

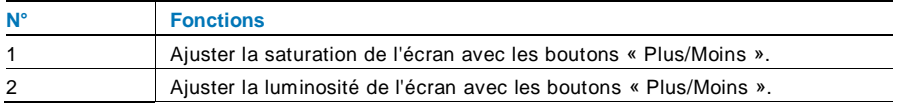

## ABB-Welcome M WM1806

## 4.2.3 Mode interception

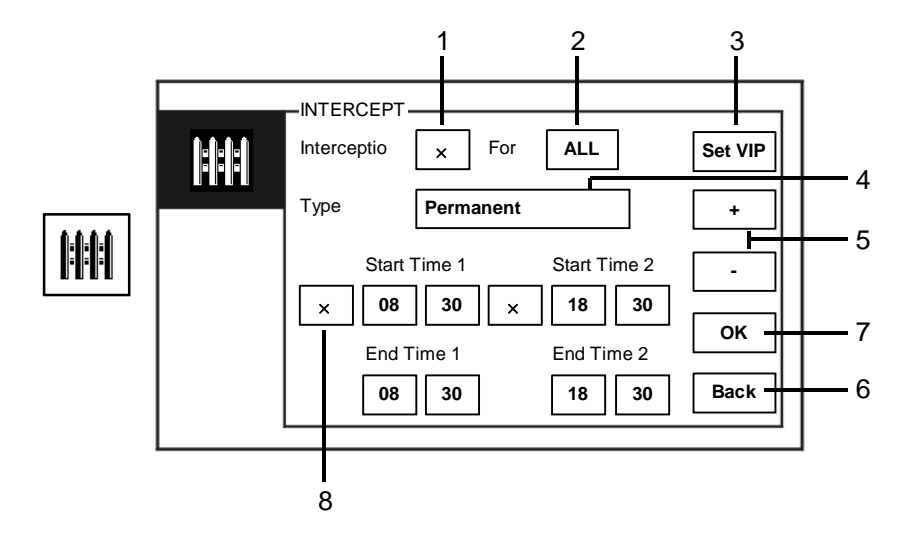

Fig. 5 Mode Interception

Les fonctions suivantes sont disponibles dans le menu « Interception » :

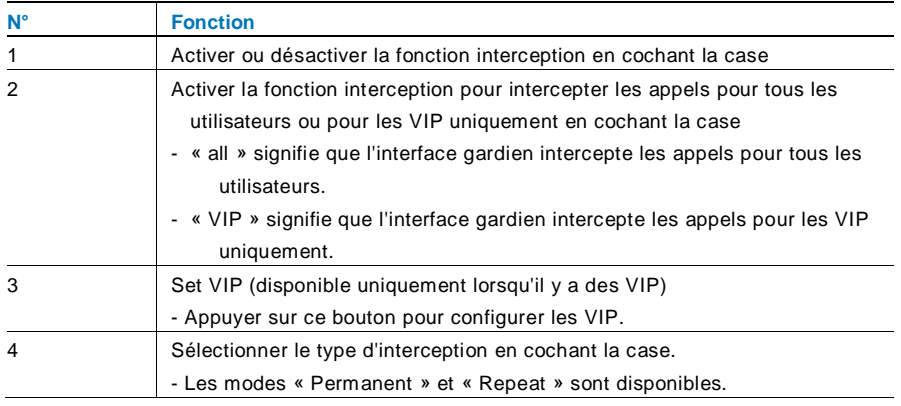

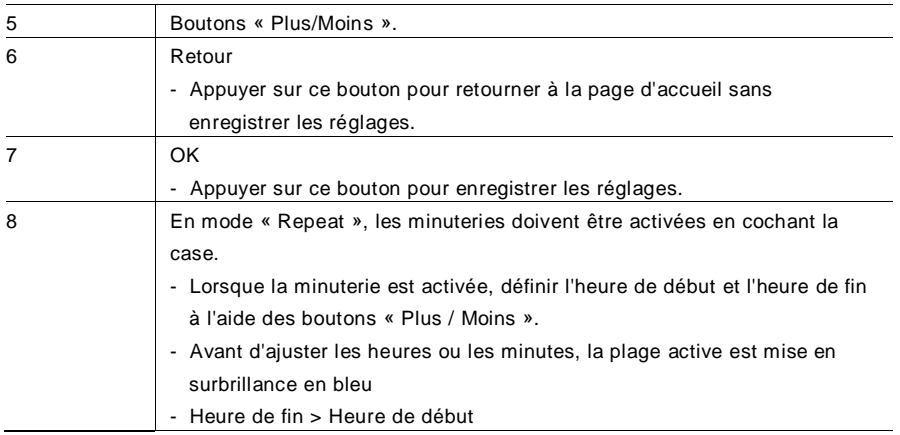

La fonction peut uniquement être configurée à l'aide de l'interface gardien principale.

Appuyer sur  $\stackrel{\text{Set WP}}{\longrightarrow}$ pour configurer les VIP. 64 contacts peuvent être ajoutés au total.

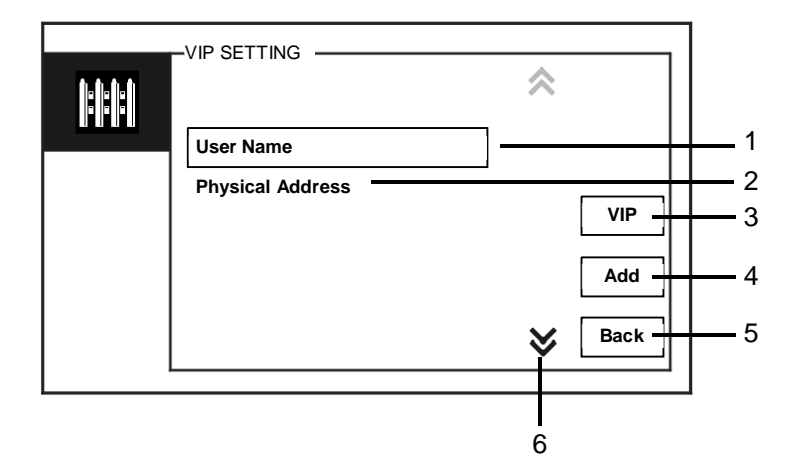

Fig. 6 Réglages VIP

Les fonctions suivantes sont disponibles :

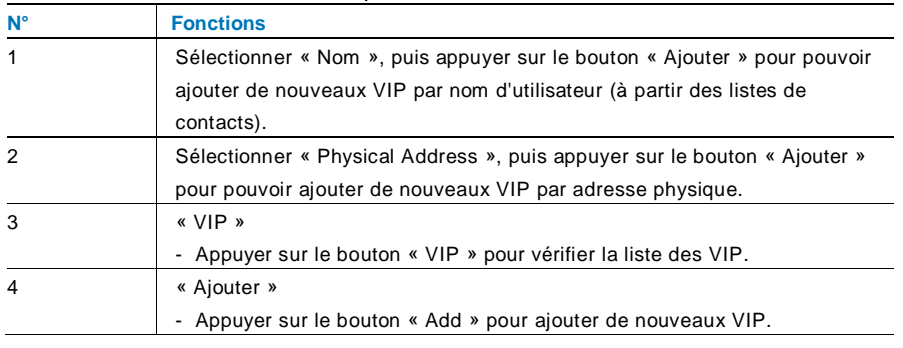

## ABB-Welcome M WM1806

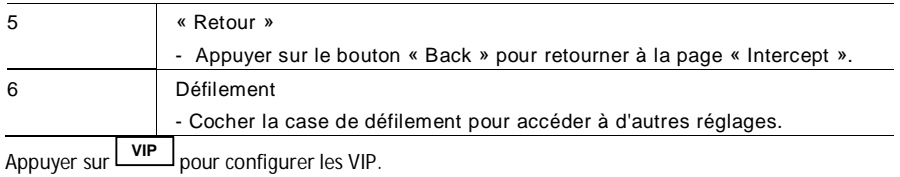

 $-VIP$  List  $\approx$  1/5 **FH**  $\overline{1}$ **Alexander.G Bodin.K View** 2 **Christian.G Elizabeth.G Delete** 3 **Tom**4  $\checkmark$ **Back**

#### Fig. 7 Liste des VIP

Le menu « VIP list » a les fonctions suivantes :

| $N^{\circ}$    | <b>Fonctions</b>                                                          |
|----------------|---------------------------------------------------------------------------|
| 1              | <b>VIP List</b>                                                           |
|                | - Affiche tous les VIP.                                                   |
| 2              | « View »                                                                  |
|                | - Appuyer sur ce bouton pour afficher des informations spécifiques sur le |
|                | VIP sélectionné.                                                          |
| 3              | « Supprimer »                                                             |
|                | - Appuyer sur ce bouton pour supprimer le VIP sélectionné.                |
| $\overline{4}$ | « Retour »                                                                |
|                | - Appuyer sur ce bouton pour retourner au menu des réglages VIP.          |

## ABB-Welcome M WM1806

Sélectionner « Adresse physique » puis appuyer sur le bouton « Ajouter » pour accéder au menu « Ajouter ».

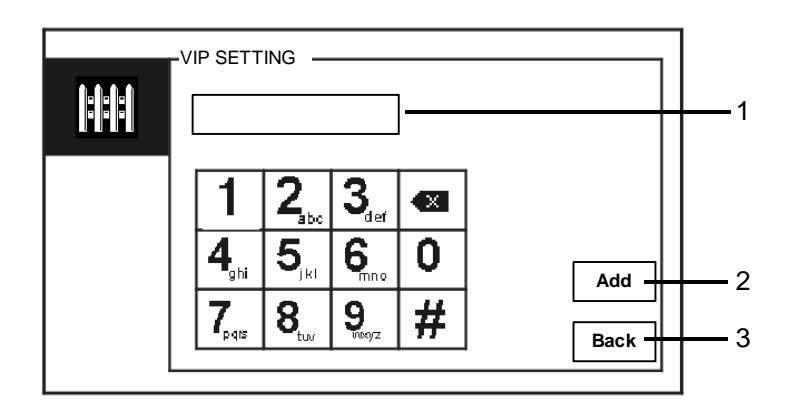

Fig. 8 Ajout de VIP par adresse physique

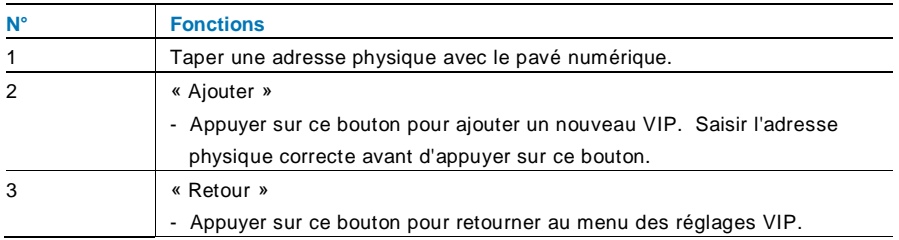

#### 4.2.4 Intercom

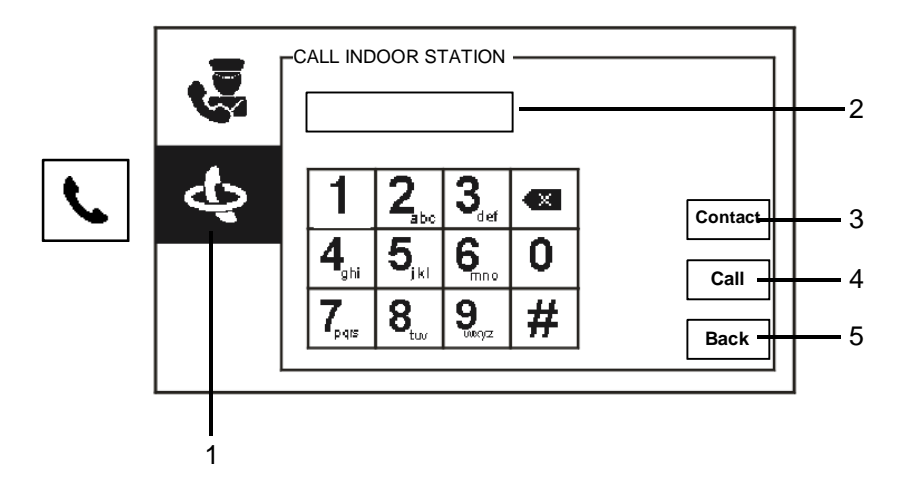

Fig. 9 Appel d'un moniteur intérieur

Le menu « call indoor station » a les fonctions suivantes :

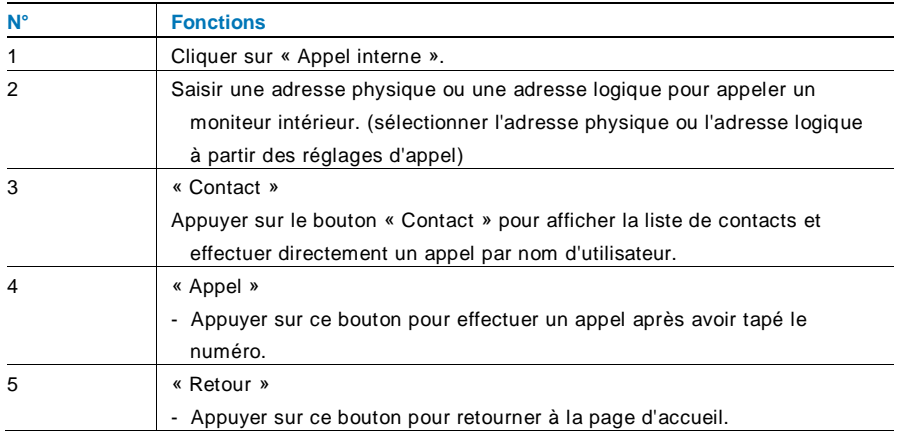

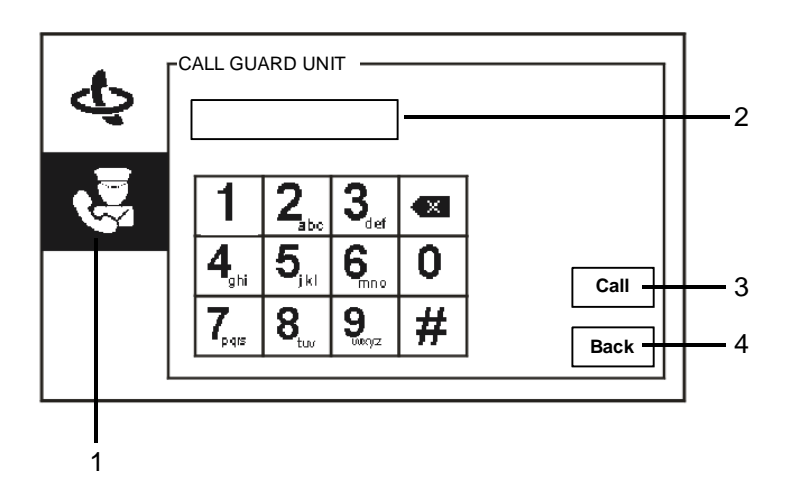

Fig. 10 Appel de l'interface gardien

Le menu « Appel interface gardien » a les fonctions suivantes :

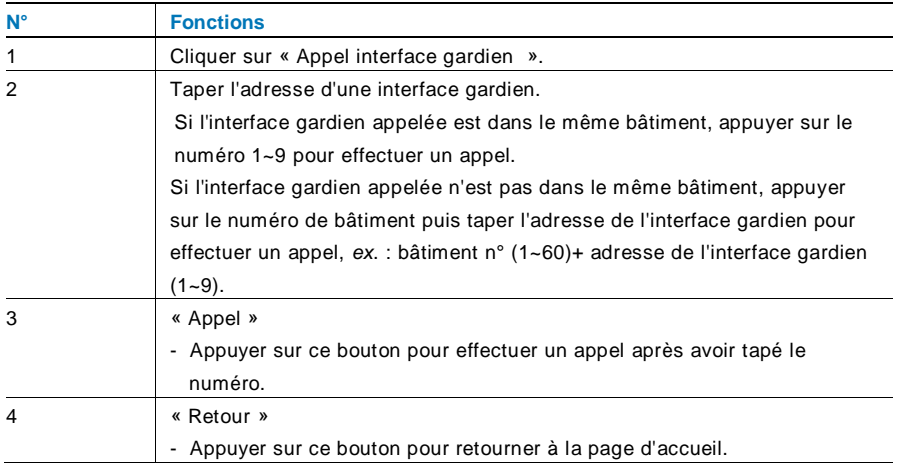

### 4.2.5 Surveillance

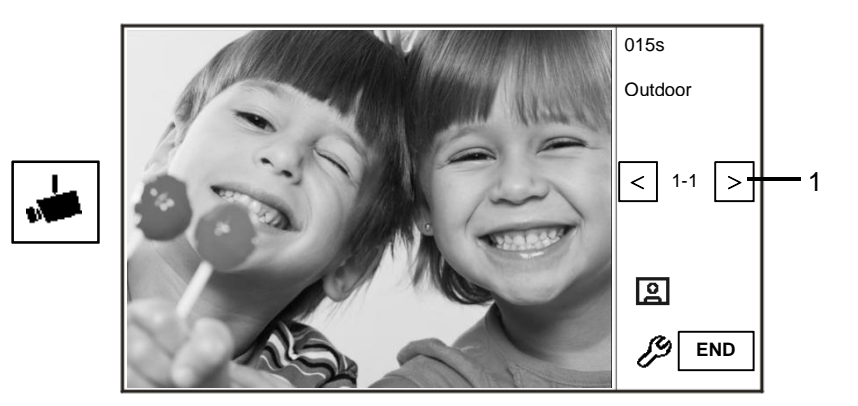

Fig. 11 Surveillance

Appuyer sur le bouton  $\bullet$  pour accéder à la caméra de la platine de rue par défaut. Les fonctions suivantes sont disponibles :

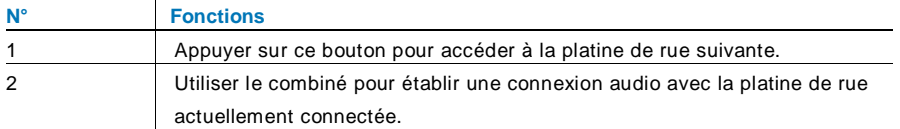

## 4.2.6 Relais actionneur

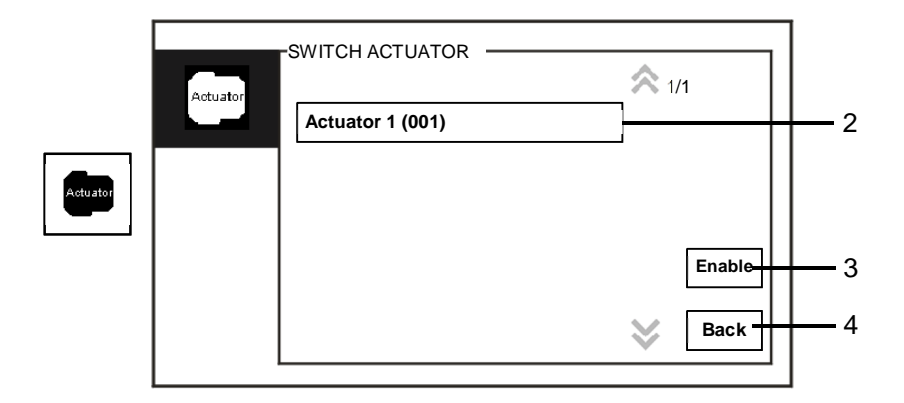

Fig. 12 Relais actionneur

Le menu « Relais actionneurs » a les fonctions suivantes :

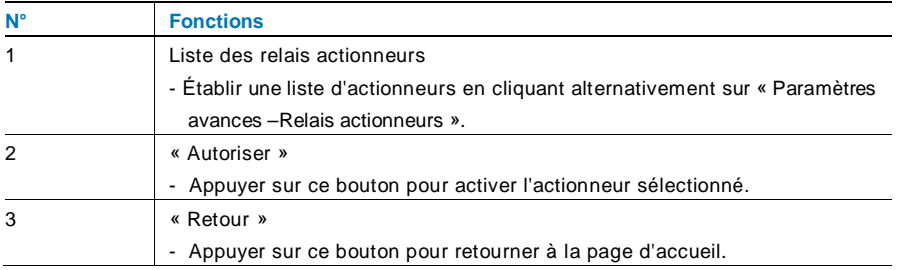

## 4.2.7 Liste d'utilisateurs

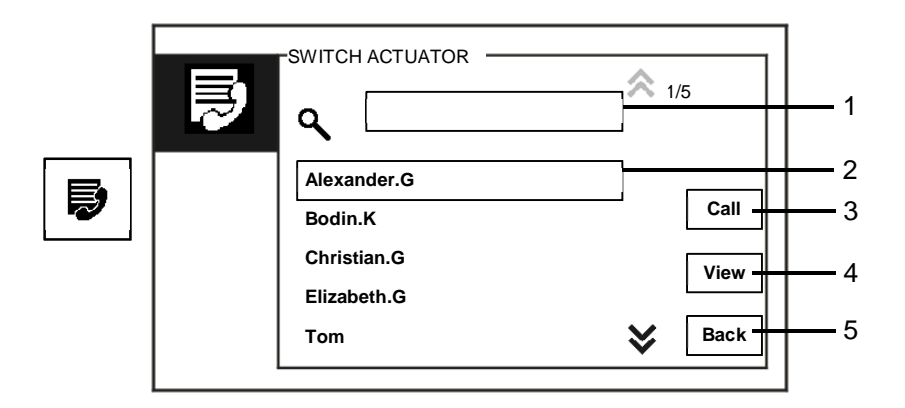

Fig. 13 Liste d'utilisateurs

Le menu « Contact » a les fonctions suivantes :

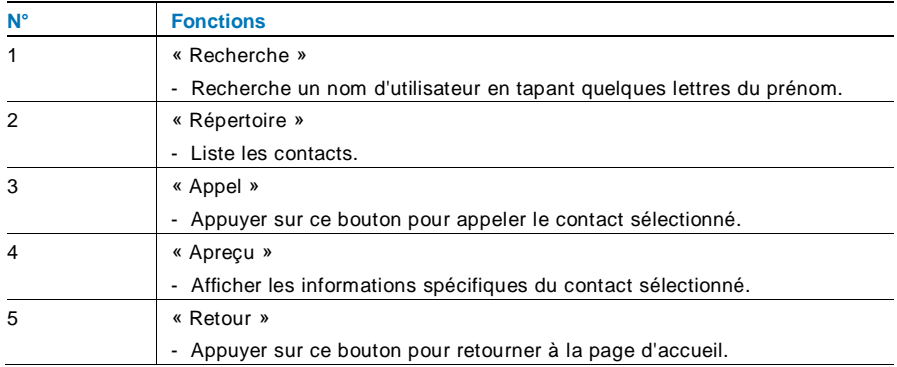

Appuyer sur le bouton « Aperçu » pour afficher les informations spécifiques à partir de la liste de contacts.

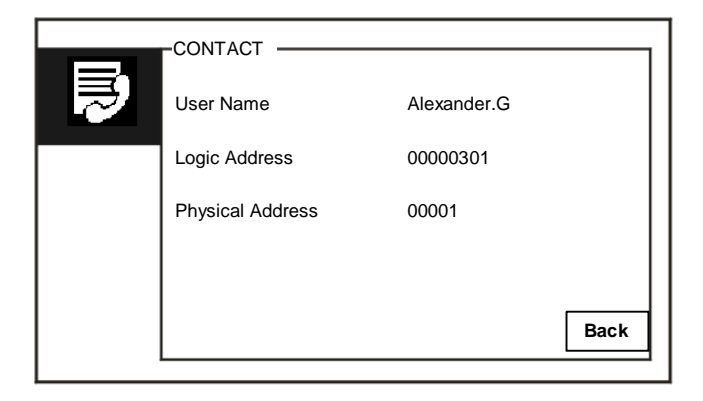

Fig. 14 Informations spécifiques dans la liste de contacts

## ABB-Welcome M WM1806

## 4.2.8 Historique

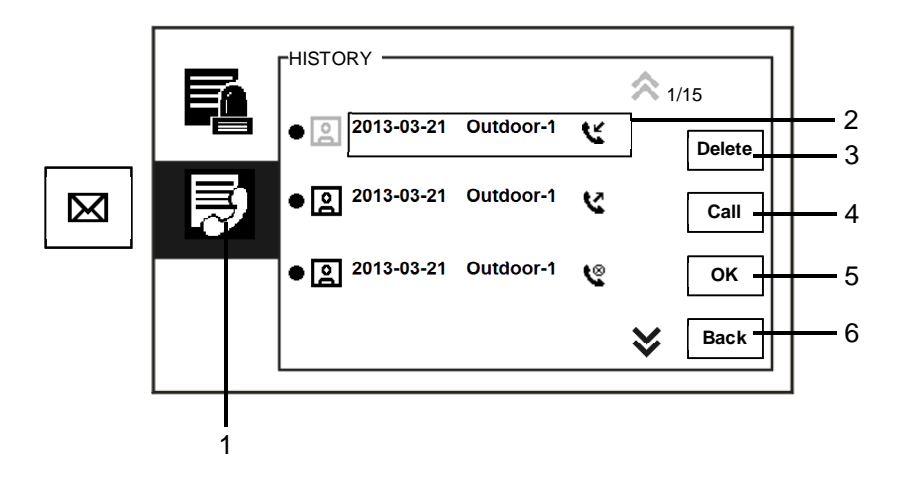

Fig. 15 Historique

Le menu « Historique » a les fonctions suivantes :

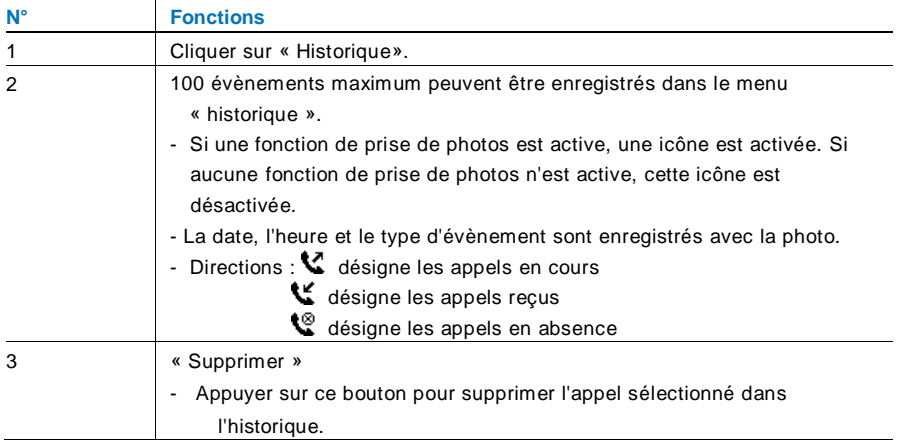

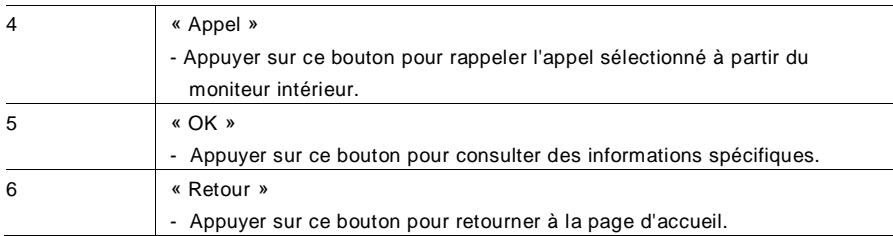

## ABB-Welcome M WM1806

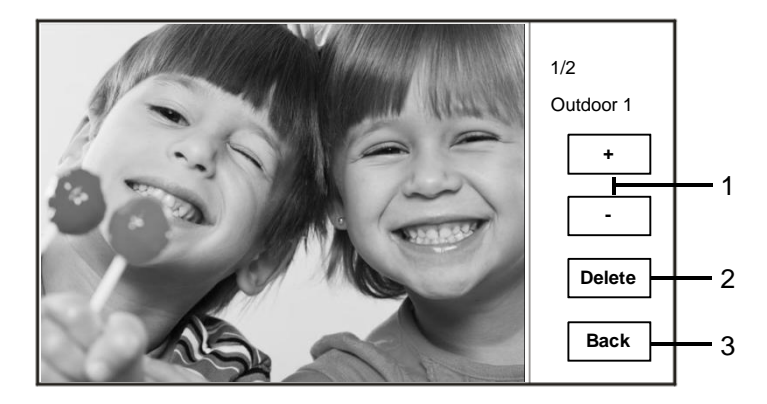

Appuyer sur le bouton « OK » pour consulter des informations spécifiques.

#### Fig. 16 Informations spécifiques de l'historique

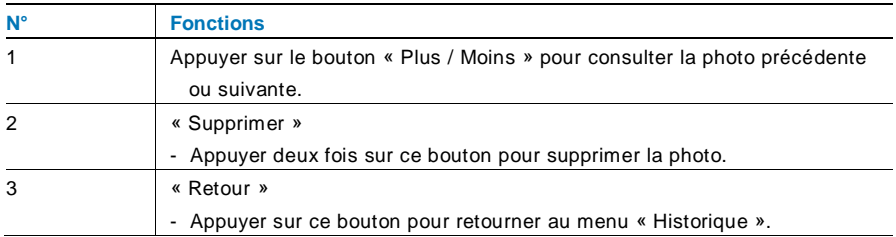

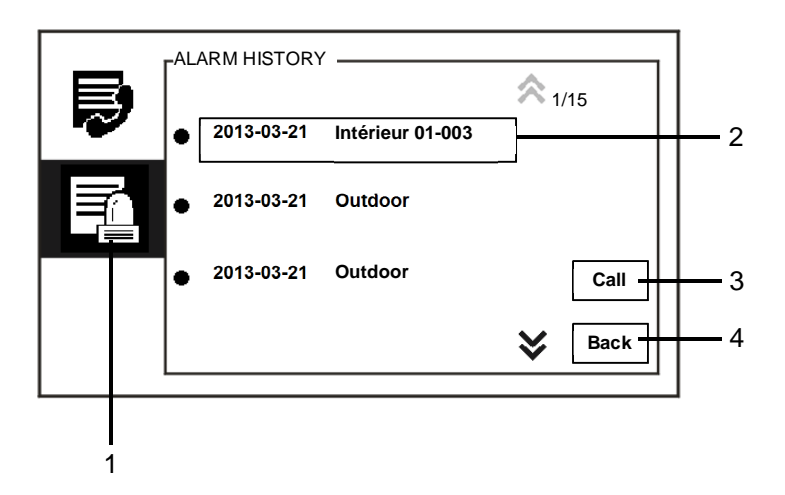

Fig. 17 Historique des alarmes

Le menu « Historique d'alarme » a les fonctions suivantes :

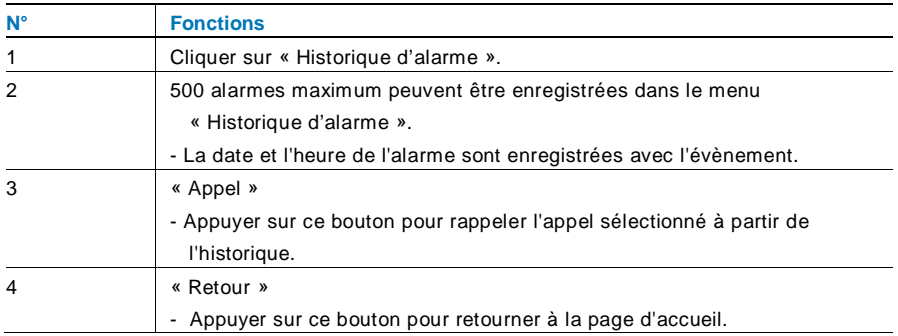

## 4.2.9 Réglages (de base)

### **4.2.9.1 Réglages de la sonnerie**

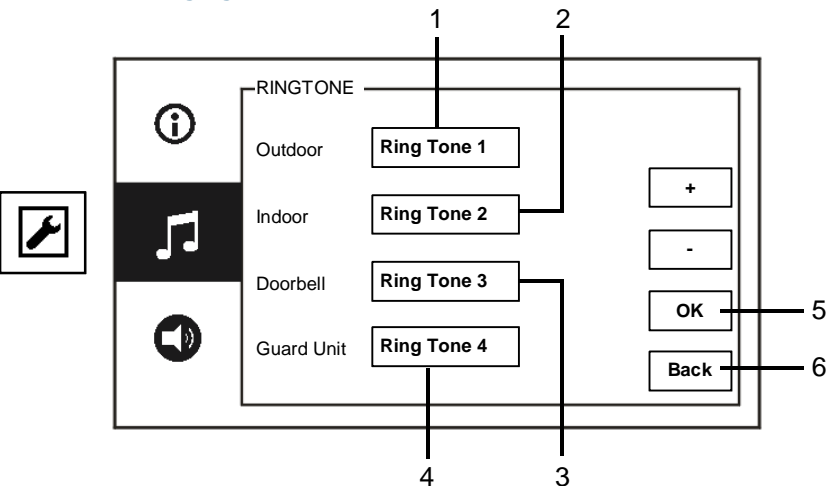

Fig. 18 Réglages de la sonnerie

Le menu « Sonnerie » a les fonctions suivantes :

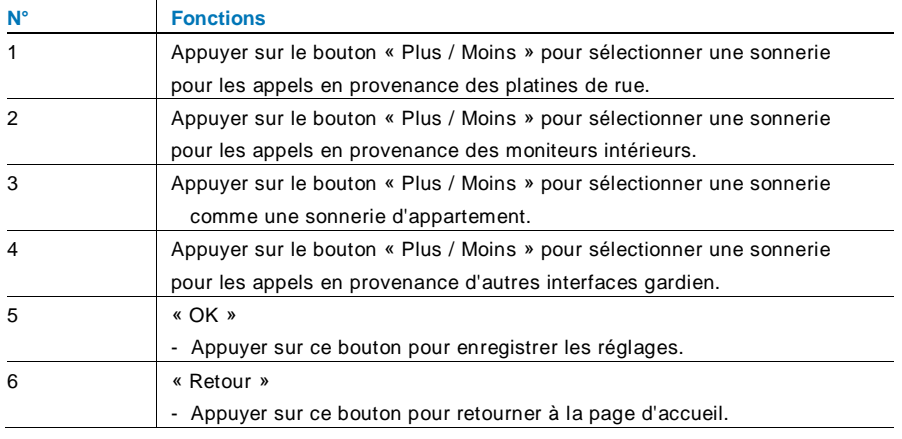

## ABB-Welcome M WM1806

## **4.2.9.2 Réglages du volume**

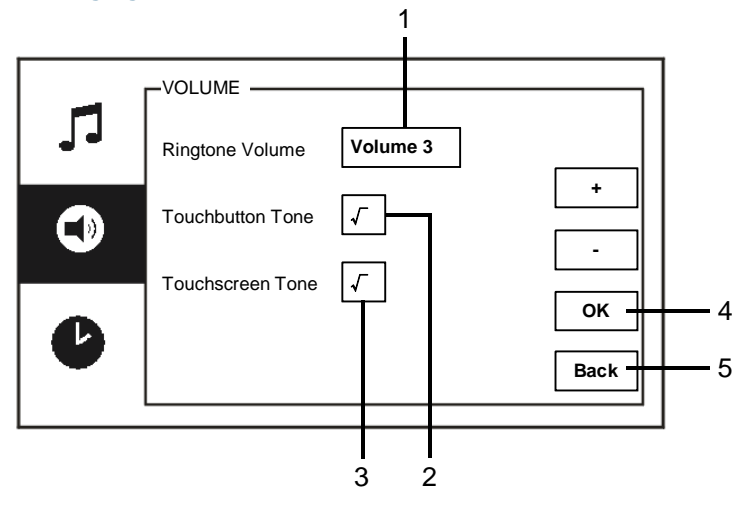

#### Fig. 19 Réglages du volume

Le menu « Volume » a les fonctions suivantes :

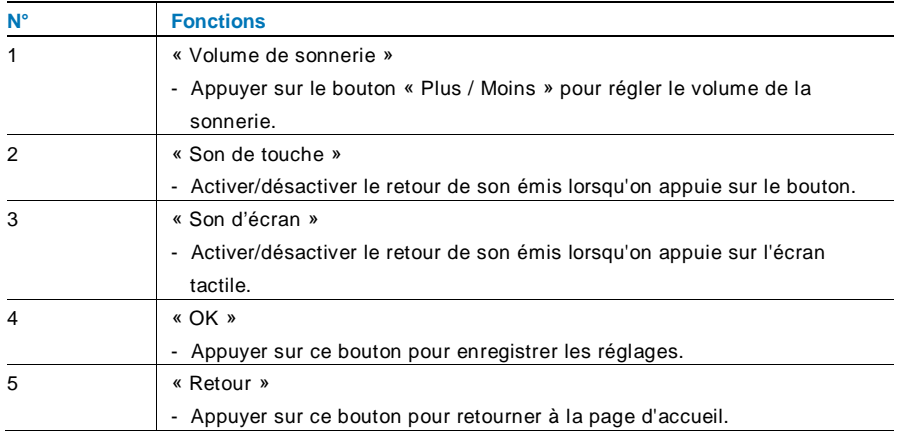

### **4.2.9.3 Réglages de la date et de l'heure**

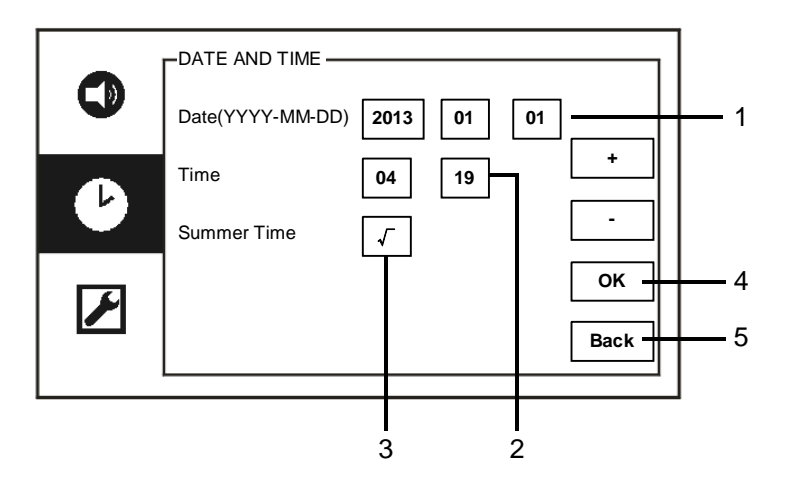

### Fig. 20 Réglages de la date et de l'heure

Le menu « Date et heure » a les fonctions suivantes :

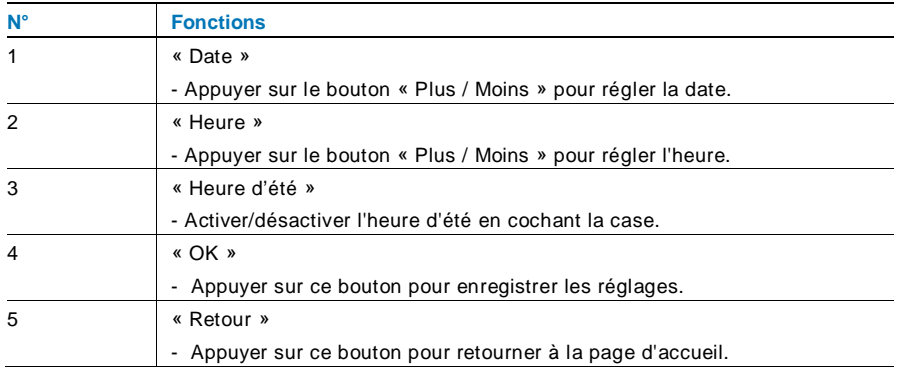

## **4.2.9.4 Autres réglages**

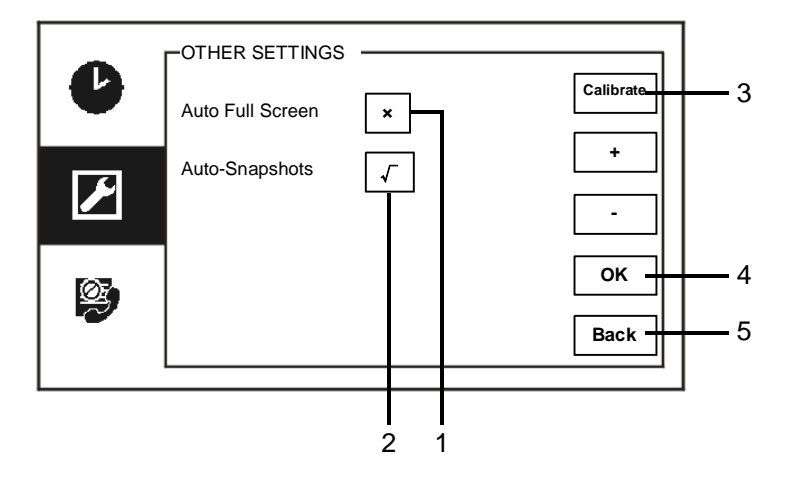

#### Fig. 21 Autres réglages

Le menu « Other settings » a les fonctions suivantes :

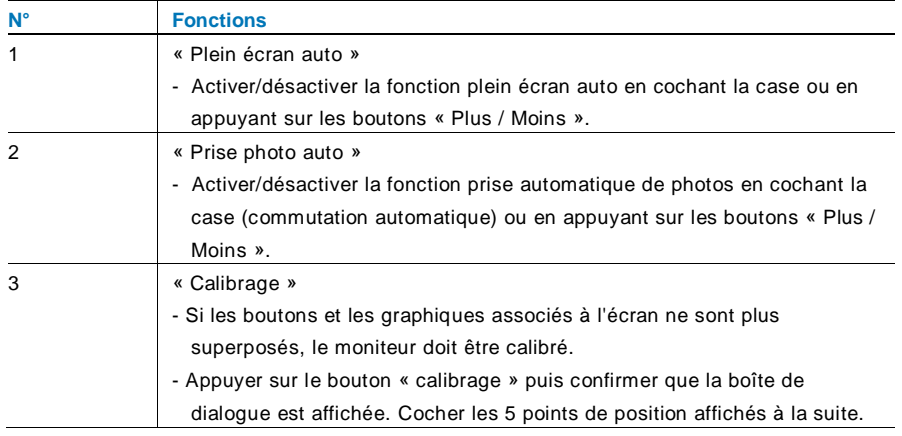

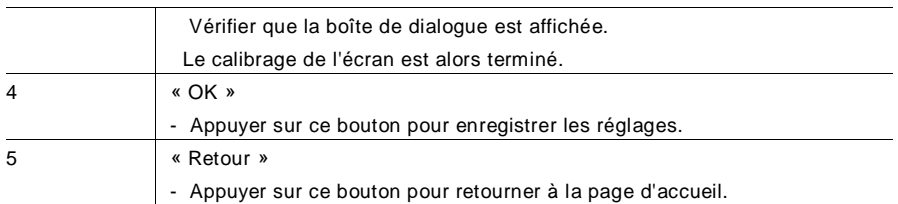

## **4.2.9.5 Réglages de la langue**

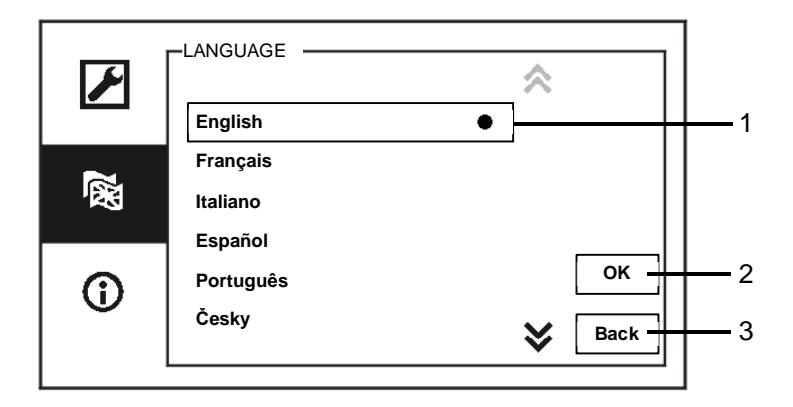

Fig. 22 Réglages de la langue

Le menu « Langue » a les fonctions suivantes :

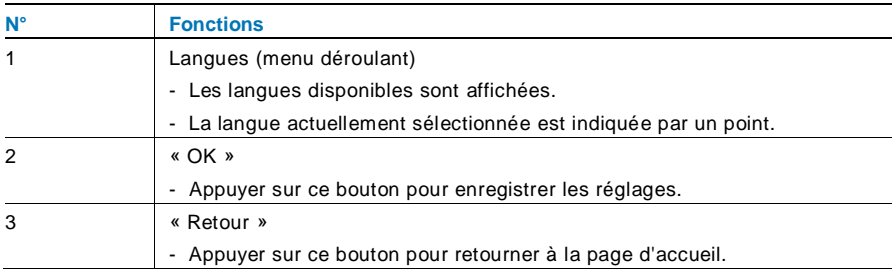

### **4.2.9.6 Informations**

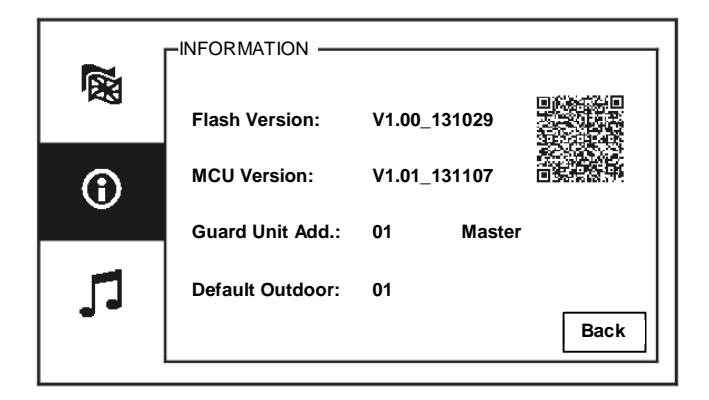

Fig. 23 Informations sur le système

Afficher la version actuelle et l'adresse de cette interface gardien (numériser le code QR pour obtenir des instructions spécifiques pour cette interface gardien)

## 4.2.10 Réglages (avancés)

Taper le code système pour accéder aux réglages avancés.

Le mot de passe par défaut est 345678.

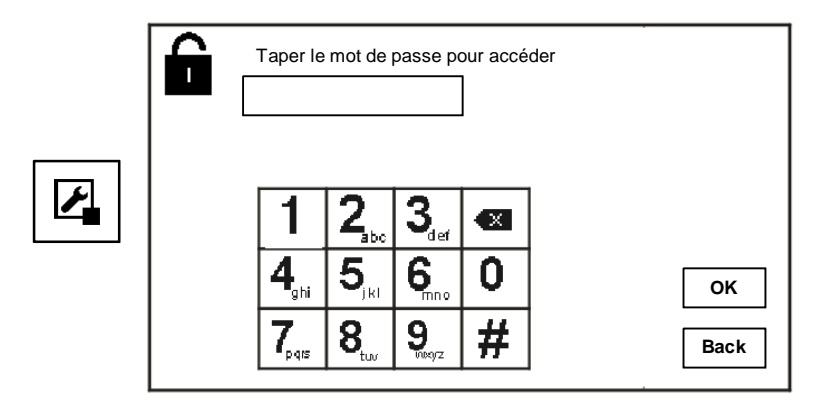

Fig. 24 Mot de passe

## **4.2.10.1 Réglages du relais actionneur**

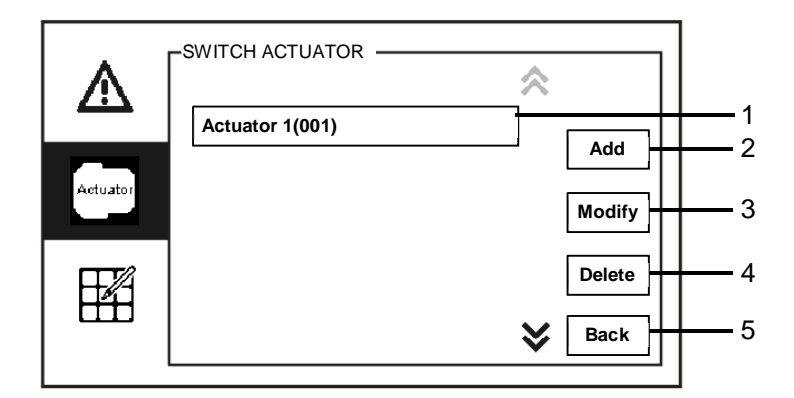

Fig. 25 Réglages du relais actionneur

Le menu « Relais actionneur » a les fonctions suivantes :

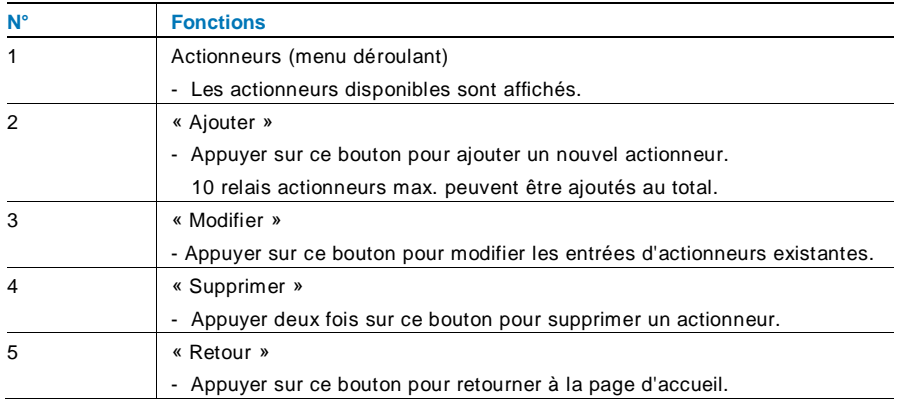

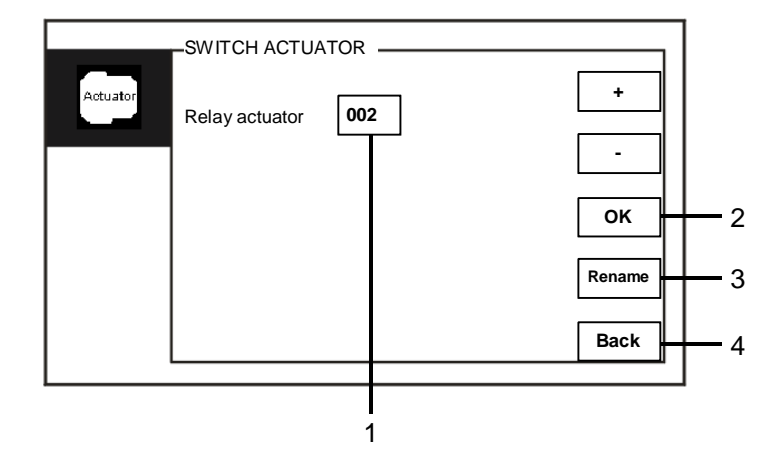

Appuyer sur le bouton « Ajouter » pour ajouter un nouvel actionneur.

Fig. 26 Réglages du relais actionneur

Le menu « Ajouter » a les fonctions suivantes :

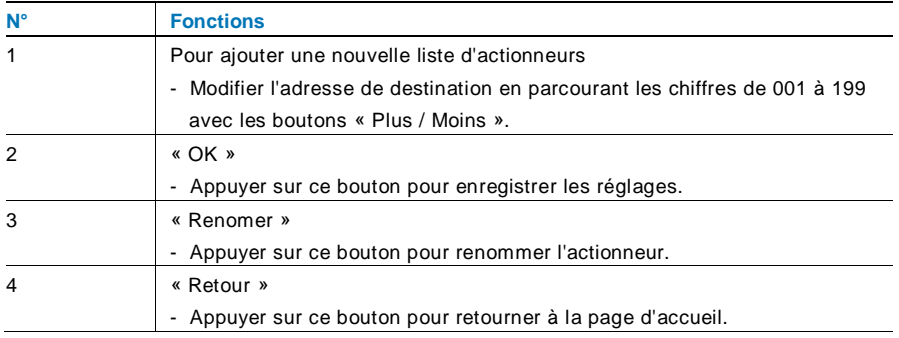

### **4.2.10.2 Réglages des touches programmables**

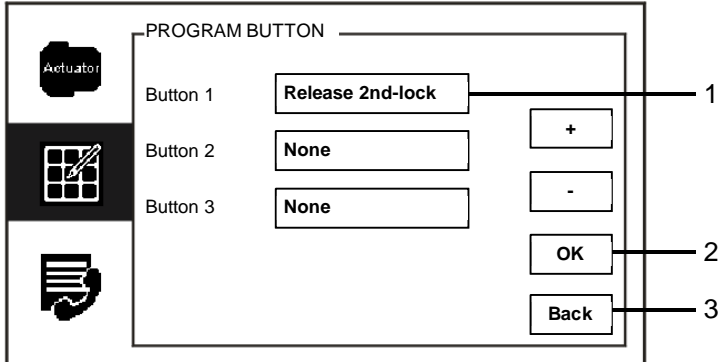

Fig. 27 Réglages des touches programmables

Le menu « Touches progrmmables » a les fonctions suivantes :

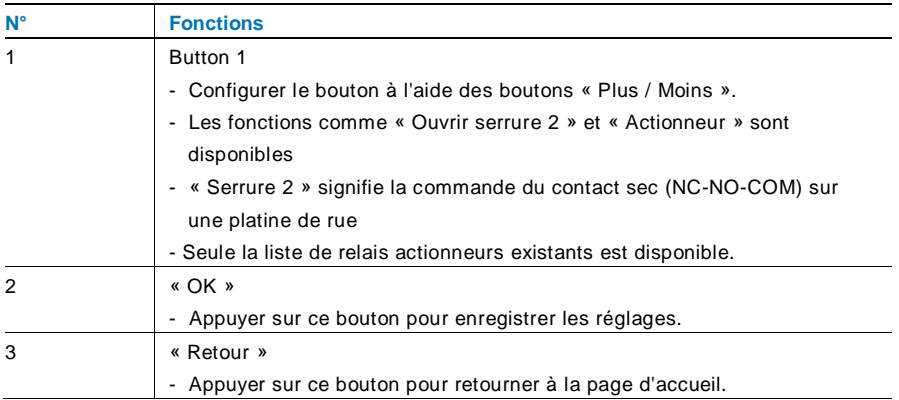

## **4.2.10.3 Gestion du répertoire**

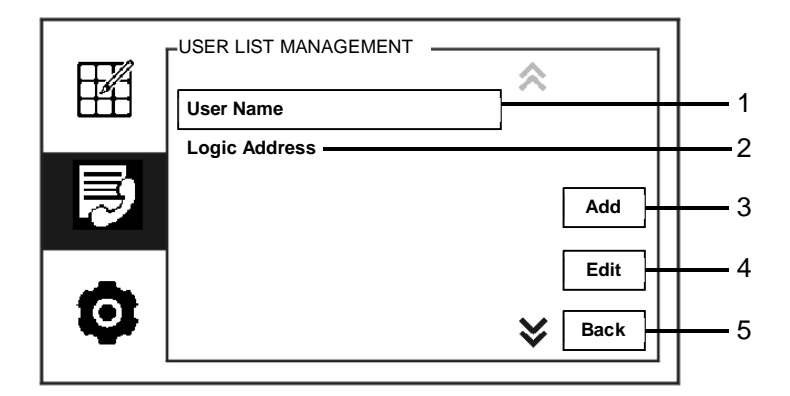

Fig. 28 Gestion des du répertoire

## Le menu « Répoertoire » a les fonctions suivantes :

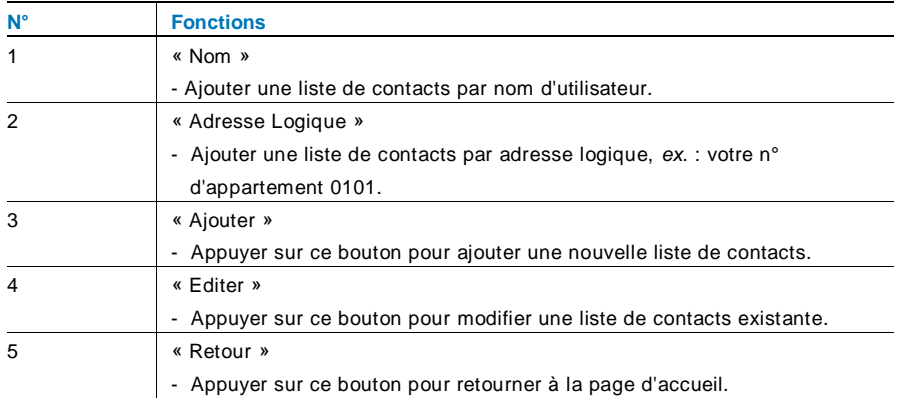

Ajouter une nouvelle liste de contacts par nom d'utilisateur.

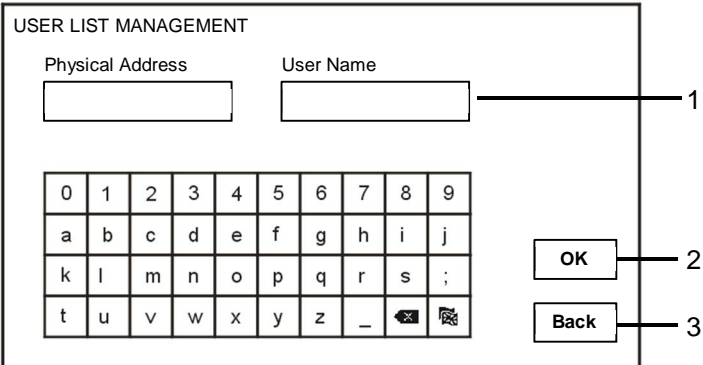

#### Fig. 29 Nom d'utilisateur

Appuyer sur le bouton « Ajouter » pour ajouter un nouveau nom d'utilisateur. Les fonctions suivantes sont disponibles :

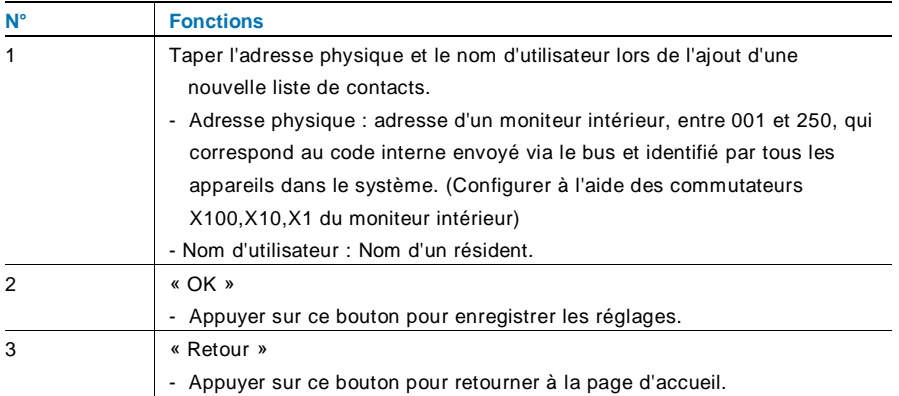

Modifier une liste de contacts :

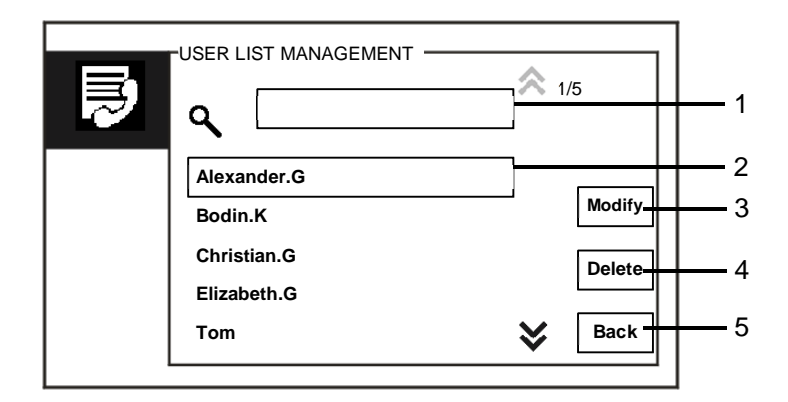

#### Fig. 30 Édition d'un nom d'utilisateur

Éditer le nom d'utilisateur. Les fonctions suivantes sont disponibles :

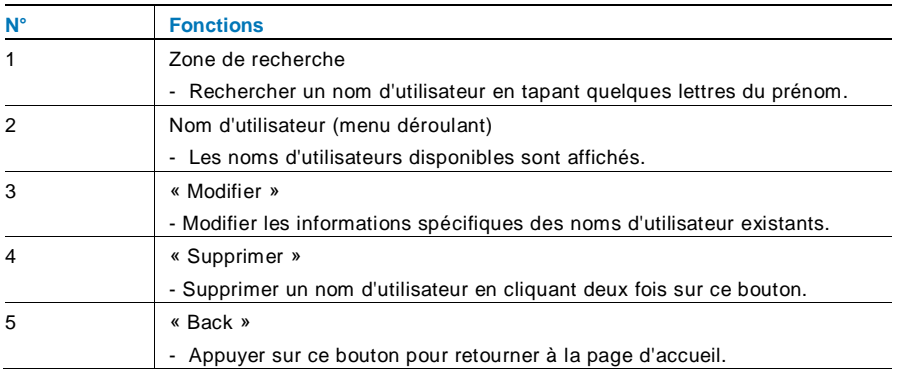

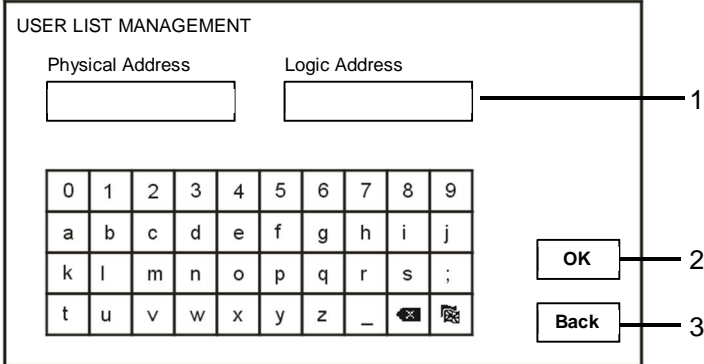

Ajouter ou modifier une liste de contacts par adresse logique :

Fig. 31 Gestion des listes d'utilisateurs

Modifier ou ajouter une adresse logique. Les fonctions suivantes sont disponibles :

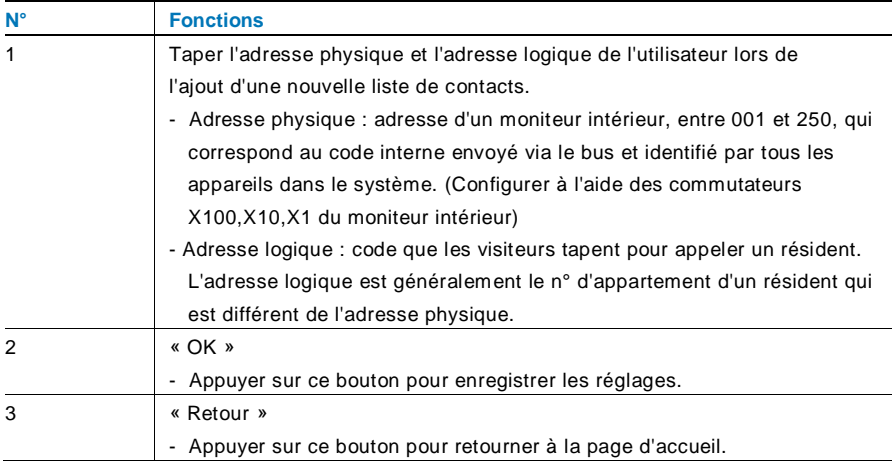

### **4.2.10.4 Réglages du code d'appel**

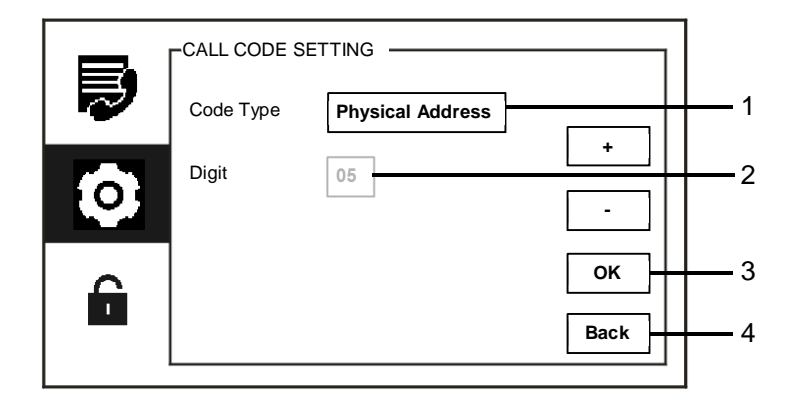

Fig. 32 Réglages du code d'appel

Le menu « Réglage code d'appel» a les fonctions suivantes :

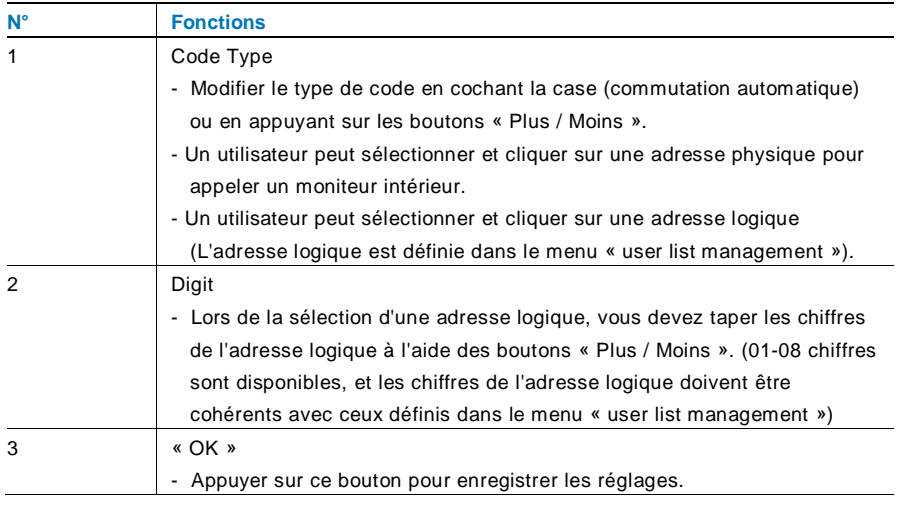

## ABB-Welcome M WM1806

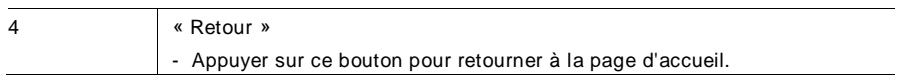

### **4.2.10.5 Réglages du mot de passe**

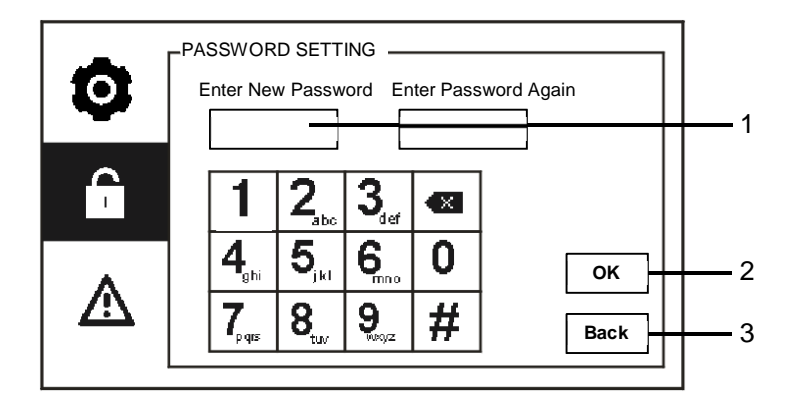

Fig. 33 Réglages du mot de passe

Le menu « Réglage code » a les fonctions suivantes :

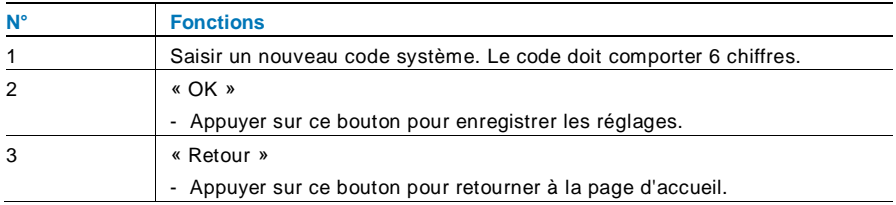

## **4.2.10.6 Restauration des réglages d'usine**

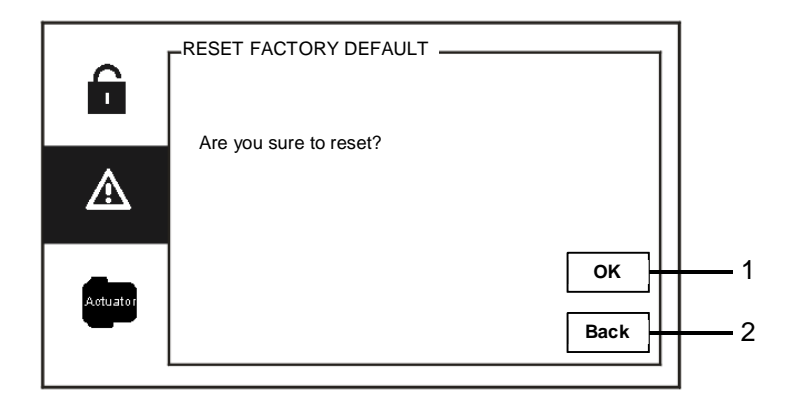

Fig. 34 Restauration des réglages d'usine

Le menu « Réinitialiser les paramètres usine » a les fonctions suivantes :

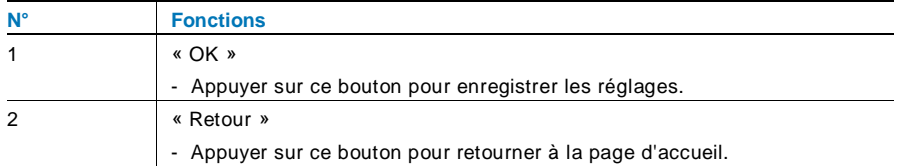

#### **4.2.10.7 Réinitialiser le mot de passe & Supprimer toutes les données**

Si vous avez oublié le mot de passe système, vous devez passer en mode ingénieur pour réinitialiser le mot de passe du système.

Maintenir la touche « 0 » enfoncée tout en appuyant sur « 11411 » pour passer en mode ingénieur dans un délai de 120s lorsque l'interface gardien est allumée.

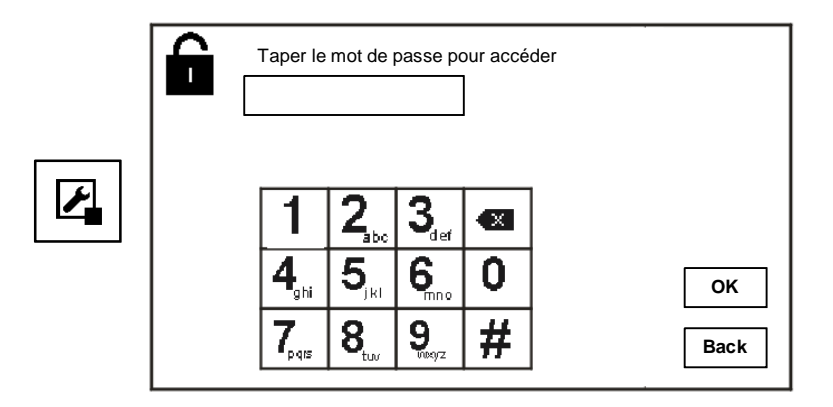

Fig. 35 Réinitialisation du mot de passe & Suppression de toutes les données

En mode ingénieur, vous pouvez également supprimer toutes les données dans le menu, notamment les listes de relais actionneurs, les listes d'utilisateurs, l'historique, etc.

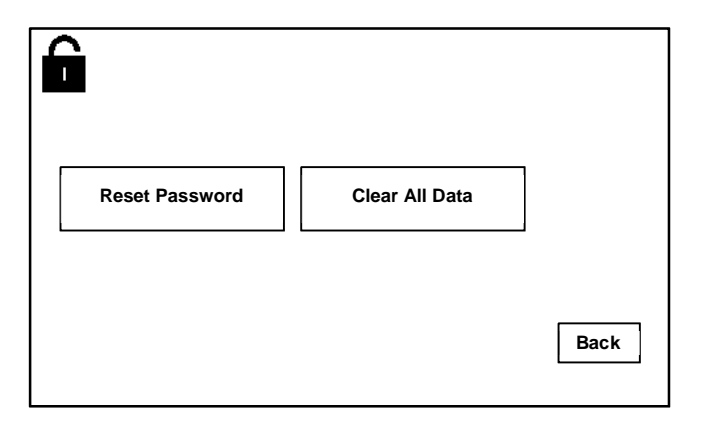

Fig. 36 Réinitialisation du mot de passe & Suppression de toutes les données

## ABB-Welcome M WM1806

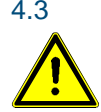

## 4.3 Nettoyage

## Attention

#### **Risque d'endommagement de la surface de l'écran.**

La surface de l'écran peut être endommagée par des objets durs ou tranchants !

Ne jamais utiliser d'objets pour effectuer des saisies sur l'écran tactile.

– Utiliser son doigt ou un stylet en plastique.

La surface de l'écran peut être endommagée par des fluides de nettoyage ou agents abrasifs !

- Nettoyer les surfaces à l'aide d'un chiffon doux et d'un produit pour vitres vendu dans le commerce.
- Ne jamais utiliser d'agents de nettoyage abrasifs.

## 4.4 Réglage de l'appareil

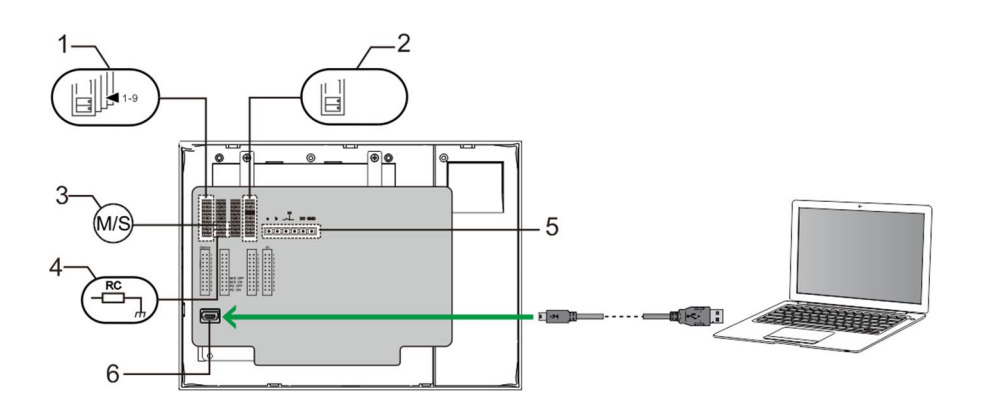

Fig. 37 :

#### **1. Station**

Cavalier pour configurer l'adresse de la platine de rue par défaut

#### **2. X1**

Cavalier pour configurer l'adresse de l'interface gardien

#### **3. Fonction Master / Slave**

Une seule interface gardien dans chaque bâtiment doit être configurée comme

« Master » (le cavalier doit être configuré comme « M/S on »). Toutes les autres interfaces gardien dans le même bâtiment doivent être configurées comme « Slave » (le cavalier doit être configuré comme « M/S off »).

#### **4. Résistance terminale**

Dans les installations vidéo ou les installations audio/vidéo combinées, le cavalier doit être

défini comme « RC on » sur le dernier appareil de la ligne.

- **5. a b** = Connexion de bus
	- $T =$  Connexion de la sonnerie de la porte

**DC GND** = Alimentation électrique supplémentaire

#### **6. Prise USB**

Prise USB pour le raccordement au PC : téléchargement/transfert de la configuration.

ex. : téléchargement des listes de contacts.

## 5 Caractéristiques techniques

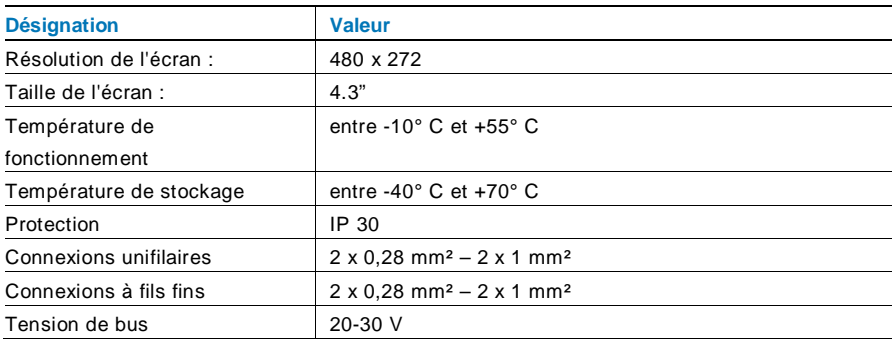

## 6 Montage / Installation

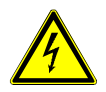

## Avertissement

### **Tension électrique !**

Danger de mort et d'incendie en raison de la présence d'une tension électrique de 100-240 V.

– Les câbles basse tension et 100-240 V ne doivent pas être installés ensemble dans une prise encastrée !

En cas de court-circuit, il existe un risque de charge 100-240 V sur la ligne basse tension.

## 6.1 Exigences à l'égard de l'électricien

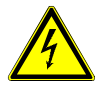

### Avertissement

#### **Tension électrique !**

L'installation de l'appareil par un électricien est uniquement possible s'il possède les connaissances techniques et compétences nécessaires.

- Toute installation incorrecte peut mettre en danger votre vie et celle de l'utilisateur du système électrique.
- Toute installation incorrecte peut entraîner des dommages, p. ex. : en raison d'un incendie.

Les connaissances nécessaires minimum et les exigences relatives à l'installation sont les suivantes :

- Appliquer les « cinq règles de sécurité » (DIN VDE 0105, EN 50110) :
	- 1. Débrancher l'appareil de la source d'alimentation ;
	- 2. Empêcher tout rebranchement de l'appareil ;
	- 3. S'assurer de l'absence de tension ;
	- 4. Raccorder à la terre ;
	- 5. Recouvrir ou isoler les pièces voisines sous tension.
- Porter des vêtements de protection appropriés.
- Utiliser uniquement des outils et appareils de mesure appropriés.
- Vérifier le type de réseau d'alimentation (système TN, système IT, système TT) pour garantir les conditions d'alimentation électriques suivantes (connexion à la terre classique, mise à la terre de protection, mesures supplémentaires nécessaires, etc.).

### 6.2 Consignes d'installation générales

- Terminer toutes les extrémités du système de câblage via un appareil de bus connecté (p. ex., moniteur intérieur, platine de rue, appareil système).
- Ne pas installer le contrôleur système juste à côté du transformateur de sonnerie et autres alimentations électriques (pour éviter les interférences).
- Ne pas installer les câbles du bus système avec des câbles 100-240 V.
- Ne pas utiliser des câbles communs pour les câbles de raccordement des portiers et les câbles du bus système.
- Éviter les ponts entre les différents types de câbles.
- Utiliser uniquement deux câbles pour le bus système dans un câble à quatre conducteurs ou plus.
- En cas de structure en boucle, ne jamais installer les bus de départ et d'arrivée à l'intérieur du même câble.
- Ne jamais installer les bus interne et externe à l'intérieur du même câble.

## 6.3 Montage

**Hauteur d'installation recommandée**

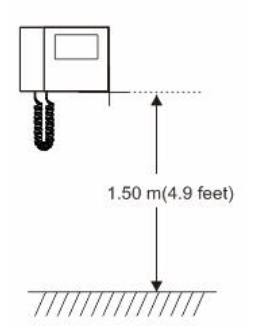

#### **Démontage**

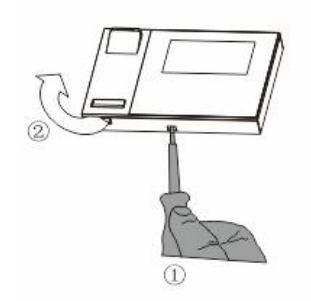

Ouvrir le boîtier en tirant la bride située sur la partie inférieure de l'appareil.

#### **Dimensions d'installation**

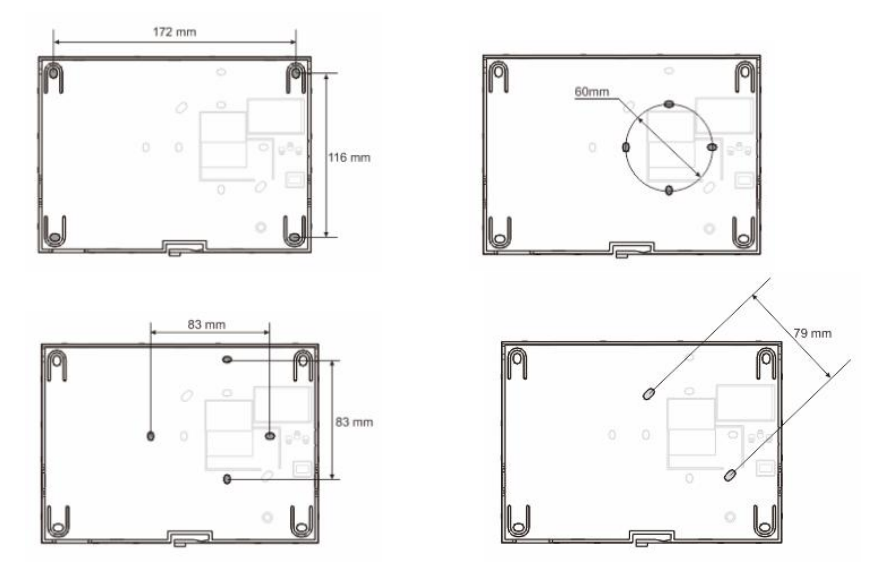

- 1. La partie inférieure de l'appareil comporte des trous de vis et peut ainsi être fixée sur le mur d'après les dimensions indiquées ci-dessus.
- 2. La partie inférieure de l'appareil peut être fixée sur une boite d'encastrement éxistante. La taille de la boite d'encastrement compatible est indiquée dans les figures ci-dessus.

## ABB-Welcome M WM1806

#### **Câblage**

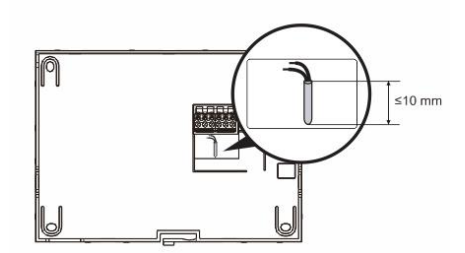

Fixer la partie inférieure de l'appareil et effectuer le câblage en se référant aux figures. La section isolée de l'extrémité de câble ne doit pas mesurer plus de 10 mm.

#### **Réglages**

Définir les adresses des platines de rue préférées et les adresses des moniteurs intérieurs sur le cavalier (voir Chapitre « Réglage de l'appareil »).

#### **Montage mural**

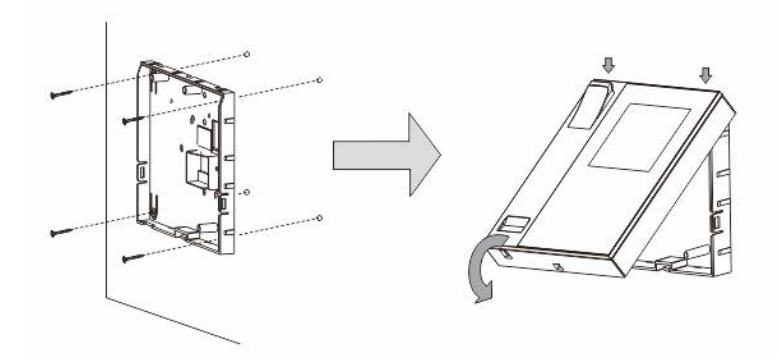

1. Placer la partie inférieure de l'appareil sur le mur.

## ABB-Welcome M WM1806

2. Accrocher la partie supérieure de l'appareil sur sa partie inférieure, placer le dessus de l'appareil sur les pattes d'encliquetage, puis enfoncer le dessous sur la partie inférieure de l'appareil jusqu'à ce qu'il soit coincé par la bride.

#### **Montage sur une boite d'encastrement**

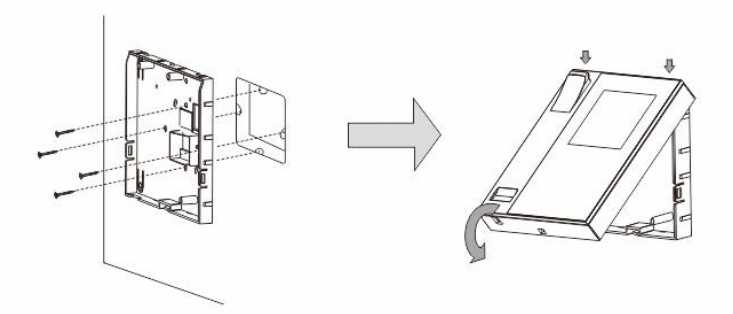

- 1. Placer la partie inférieure de l'appareil sur la boite d'encastrement éxistante.
- 2. Accrocher la partie supérieure de l'appareil sur sa partie inférieure, placer le dessus de l'appareil sur les pattes d'encliquetage, puis enfoncer le dessous sur la partie inférieure de l'appareil jusqu'à ce qu'il soit coincé par la bride.

#### **Montage avec support de bureau**

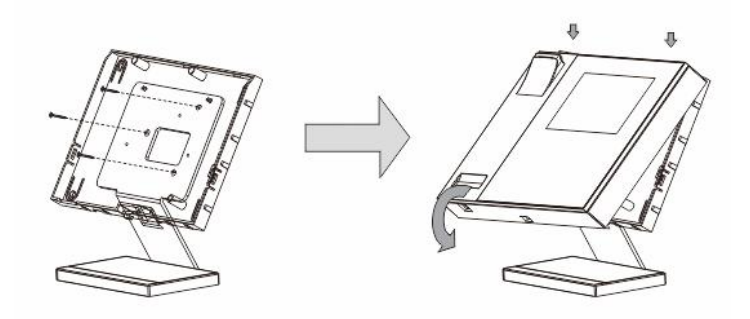

- 1. Fixer la partie inférieure de l'appareil sur le support de bureau.
- 2. Accrocher la partie supérieure de l'appareil sur sa partie inférieure, placer le dessus de l'appareil sur les pattes d'encliquetage, puis enfoncer le dessous sur la partie inférieure de l'appareil jusqu'à ce qu'il soit coincé par la bride.

L'installation du moniteur intérieur est maintenant terminée.

#### **Mentions légales**

Nous nous réservons le droit d'effectuer à tout moment des modifications techniques ou de modifier le contenu de ce document sans préavis.

Les spécifications détaillées convenues au moment de la commande s'appliquent à toutes les commandes. ABB ne peut être tenu responsable des erreurs ou omissions dans ce document. Nous nous réservons tous les droits de propriété sur ce document, ainsi que sur les informations et les illustrations qu'il contient. Le document et son contenu, ou extraits de celuici, ne doivent pas être reproduits, transmis ou réutilisés par des tiers sans avis écrit préalable d'ABB.

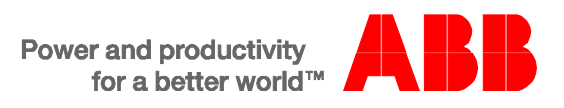